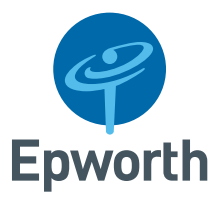

Epworth Patient Portal

# **Create an account**

To access the Patient Portal, click this link **[patient.epworth.org.au](https://www.epworth.org.au/for-patients/planning-for-your-care/patient-admission)** and follow the steps below. We recommend the use of the Chrome browser on all devices.

### **Sign up**

If you are under 18 years of age, you will need a guardian to sign up as your account owner.

**1.** Click **Epworth Patient Admissions Portal**

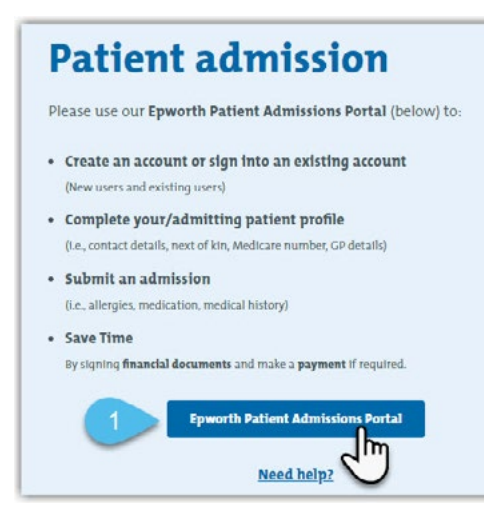

**2.** If you already have an account, enter your email address, password and click the **Sign in** button.

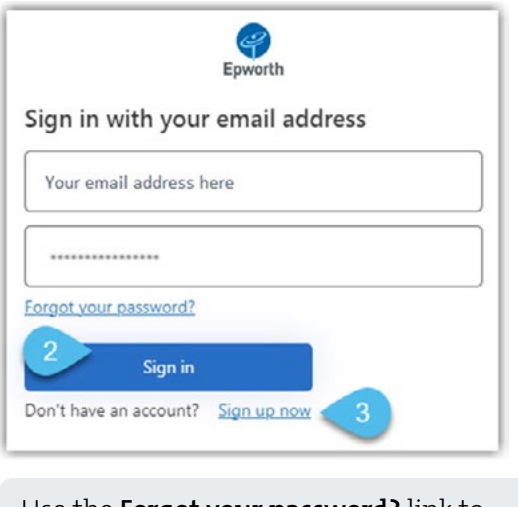

Use the **Forgot your password?** link to reset a forgotten password.

- **3.** If you are a **new user**, create a Portal account by clicking the **Sign up now** button.
- **4.** Enter your **email address**.

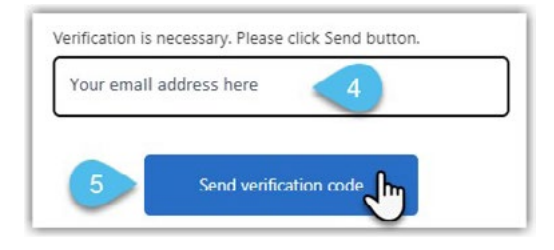

**5.** Click the **Send verification code** button once *(clicking more than once will expire your first verification code sent)*.

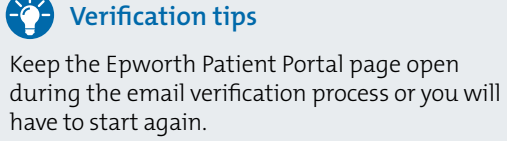

Use another web browser window or your phone to view the email. Check your spam or junk folder if you cannot locate this email.

A **6-digit verification code** will be sent to the email address you entered *(verification codes expire after 3 minutes).*

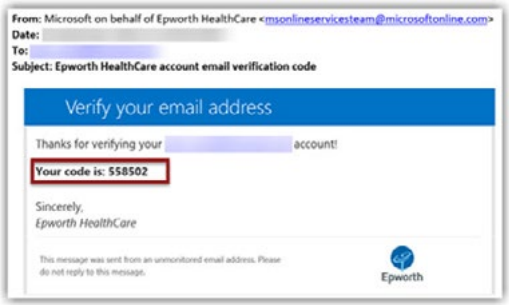

- **6.** Enter the **6-digit code**, as indicated.
- **7.** Click the **Verify code** button.

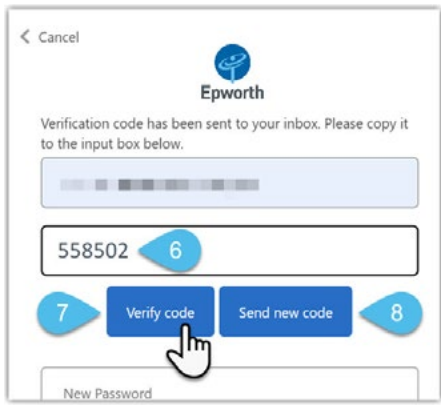

Once you receive your verfication code via email you have only **three minutes** to enter the code.

- **8.** If your verification code has expired, click the **Send new code** button.
- **9.** You will then be prompted to create a **password** and enter your **Given/First name**  and **Surname**.

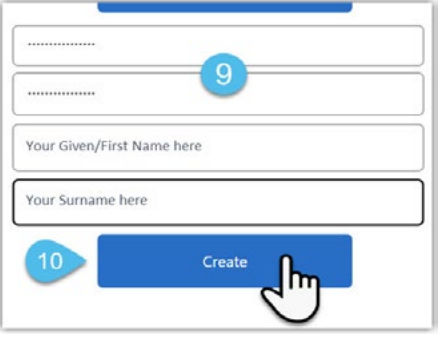

## **Password tips**

Your password must have at least 8 characters. It requires a lower case, an upper case and a number or a symbol.

#### **10.**Click the **Create** button

#### **Add an account**

Next step is to create a basic Portal account.

The account owner creates a basic Portal account before adding any patient/s and admission information.

*The Account owner receives all communications via email for all listed patients and admissions on their Portal account.*

The **First name/Surname** and **Email** fields will prefill your data entered from the previous screen.

- **11.**Enter your **Primary phone number**.
- **12.**Select the '**I'm over 18 years old**' checkbox.
- **13.**Click the **Register** button.

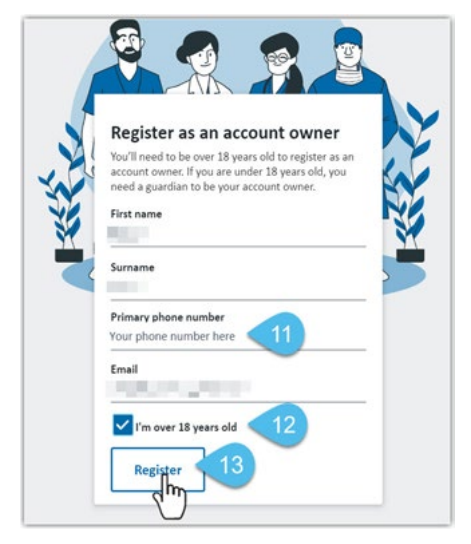

Your new account dashboard (home page) will display.

**14.** A **Welcome to Epworth** page will display the first time you create an account prompting you to complete a patient profile. The patient could be yourself or another person that you care for.

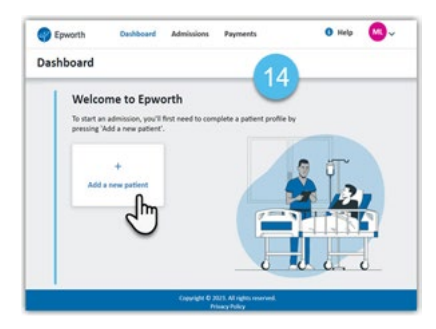

**Next Step:** Add patient and upcoming admission details to your Portal account. View our other user guide **[Complete an online admission pdf](https://www.epworth.org.au/for-patients/planning-for-your-care/portal-help)**.